# Korisničko uputstvo web aplikacije Servisa javnog zdravlja Republike Srbije

- Najviši nivo pristupa -

## <span id="page-1-0"></span>Sadržaj

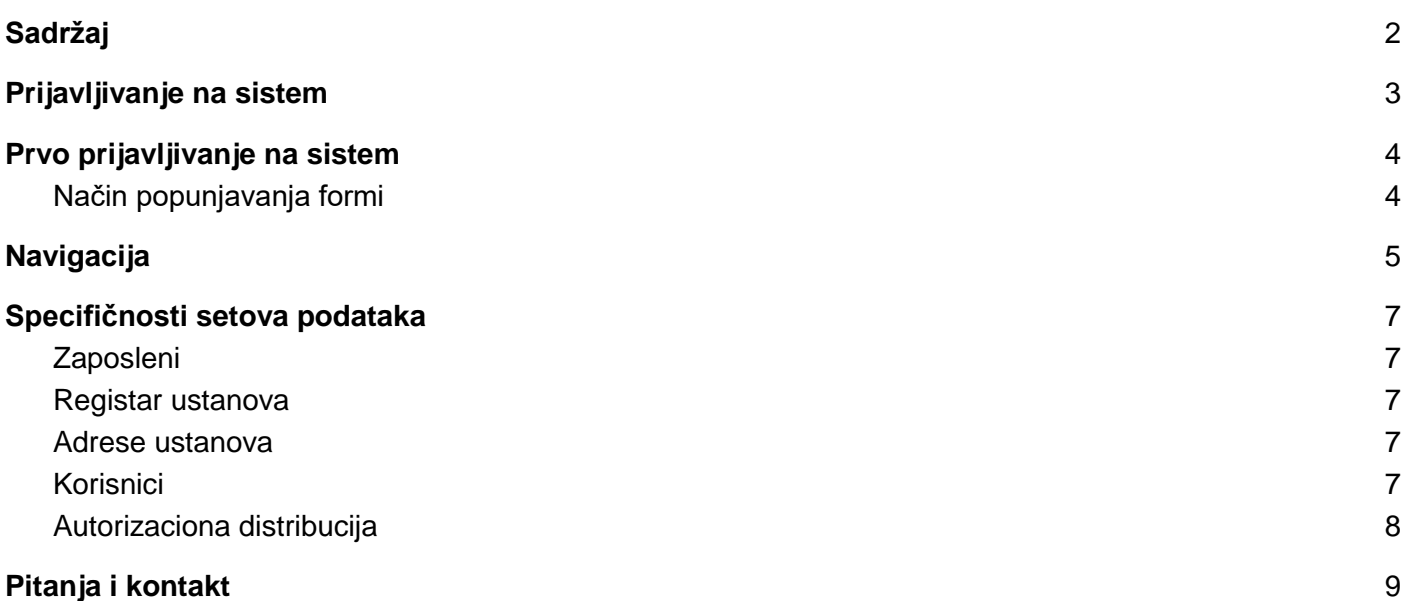

## <span id="page-2-0"></span>Prijavljivanje na sistem

Korisnik započinje rad u sistemu preko internet pretraživača unosom URL-a u adresno polje:

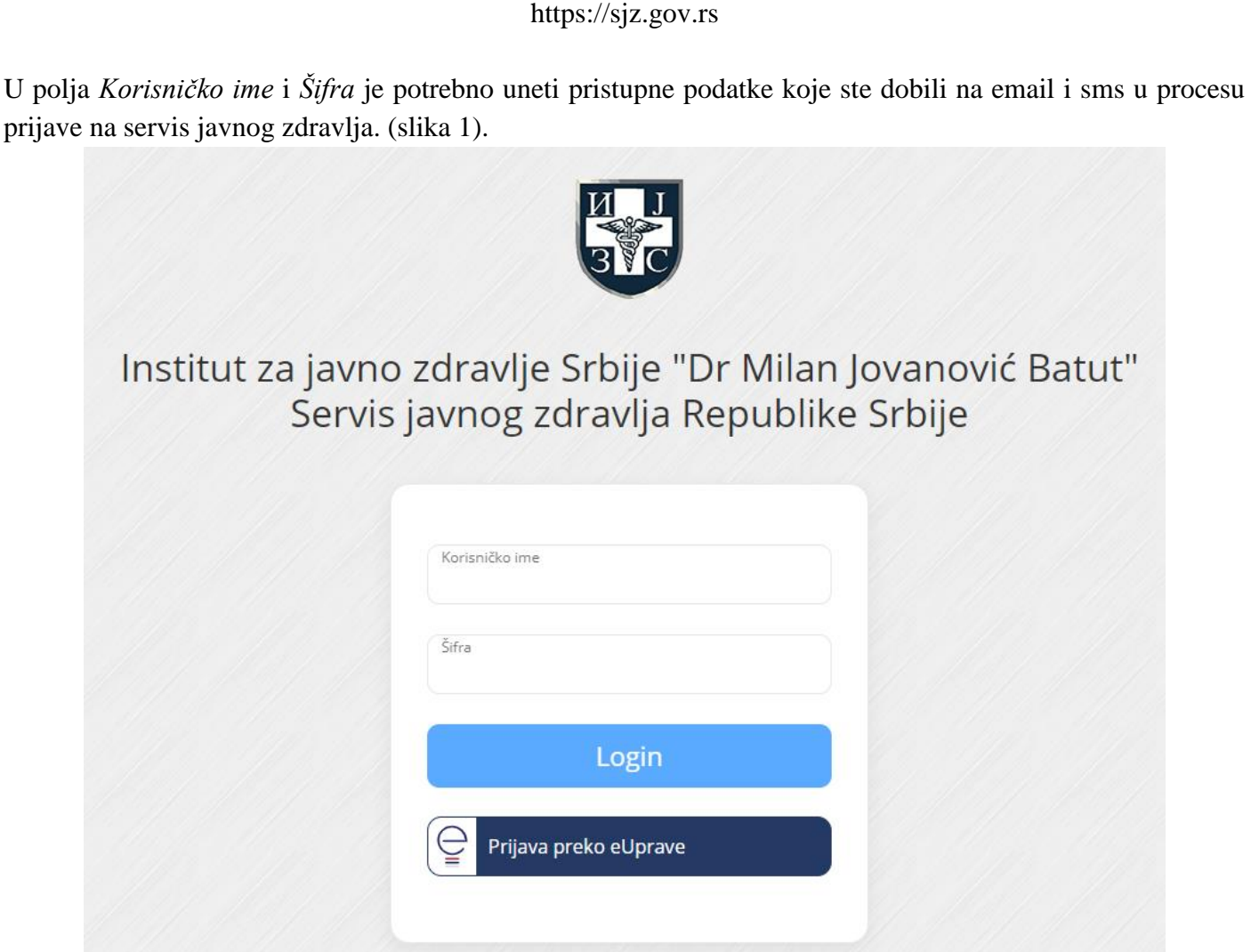

*Slika 1*

Nakon unosa, u zavisnosti od unešenih podataka, moguća su dva slučaja:

- 1. Uspešno ste se prijavili na sistem, nakon čega ćete biti usmereni na stranu za rad sa sistemom,
- 2. Niste se uspešno prijavili bilo zbog pogrešno unetih pristupnih podataka, neuspele identifikacije preko eUprave, nedefinisane ili istekle autorizacije.

Prilikom unosa pristupnih podataka bitno je da se poštuju pravila pisanja velikih i malih slova, kao i specijalnih karaktera. Ukoliko niste sigurni da ste pravilno uneli šifru dobra je praksa da je prvo otkucate u nekom programu gde su vidljivi karakteri, a da je potom prekopirate u polje na formi za unos. Ukoliko ste zaboravili šifru potrebno je da se obratite administratoru korisničkih naloga u vašoj ustanovi.

## <span id="page-3-0"></span>Prvo prijavljivanje na sistem

Prvo prijavljivanje na sistem preusmerava korisnika da prvo unese set podataka o sebi kao zaposlenom u ustanovi za koju je dobio najviše pravo pristupa (slika 2).

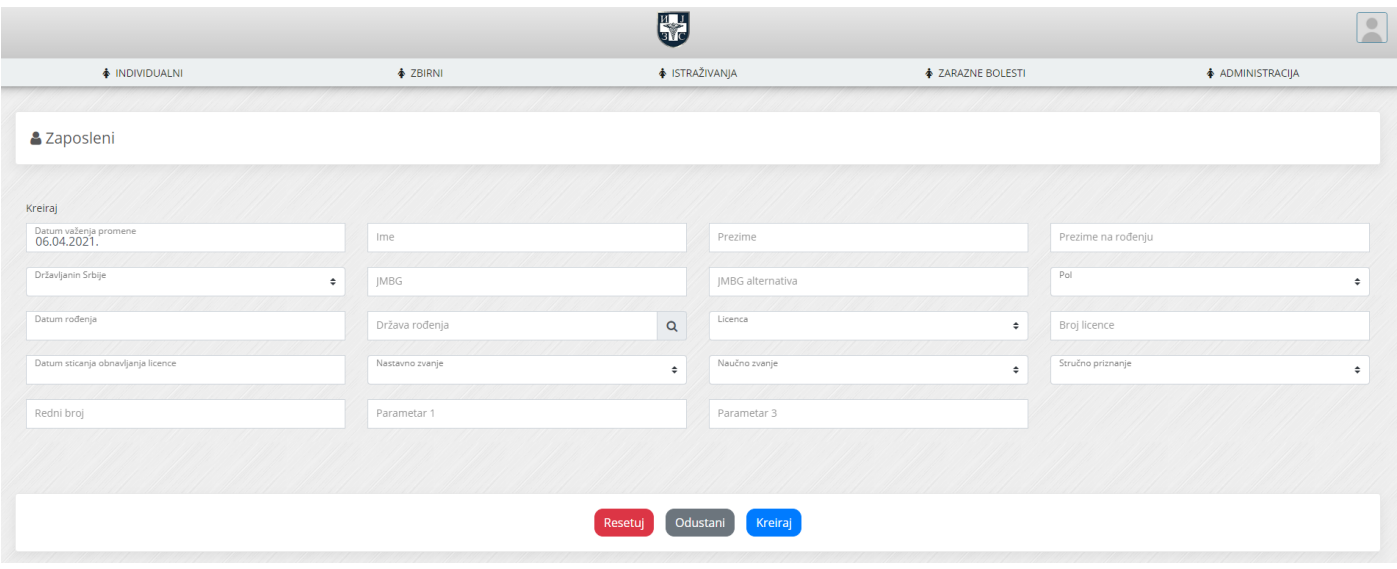

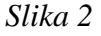

Ovaj korak je neopohodan kako bi se kompletirao proces autorizacije korisnika i sticanje prava osobe sa najvećim pravom pristupa u ustanovi. Osnovni podaci o zaposlenom predstavljaju obavezan set podataka kojim se korisnik sistema identifikuje i koristi kao resurs u ostalim evidencijama. Sistem neće dozvoliti dalji rad ukoliko ovaj proces nije do kraja završen.

NAPOMENA: Da bi ovlašćena osoba sa najvišim nivoom pristupa u ustanovi mogla da kreira novi korisnički nalog za drugog koristnika sistema neophodno je da se taj zaposleni prvo kreira sa obaveznim setom podataka.

### <span id="page-3-1"></span>Način popunjavanja formi

Prilikom popunjavanje ove ili bilo koje druge forme u aplikaciji unose se vrednosti u polja koja mogu prihvatiti:

- Tekstualne zapise,
- Numeričke zapise,
- Izbor jedne od ponuđenih opcija,
- Izbor datuma,
- Pretragu raspoloživih opcija unosom dela vrednosti koji se traži (*eng. Autocomplete*),
- Izbor više ponuđenih opcija.

Nakon popunjavanja polja u formi, moguće je potvrditi unos, odustati ili isprazniti (resetovati) sva polja.

Nakon potvrde unosa (dugme Kreiraj), ukoliko unos nije uspešan, prikazaće se informacije o greškama ispod svakog polja (slika 3). Ukoliko ispod polja ne postoji informacija o grešci to polje je ispravno popunjeno.

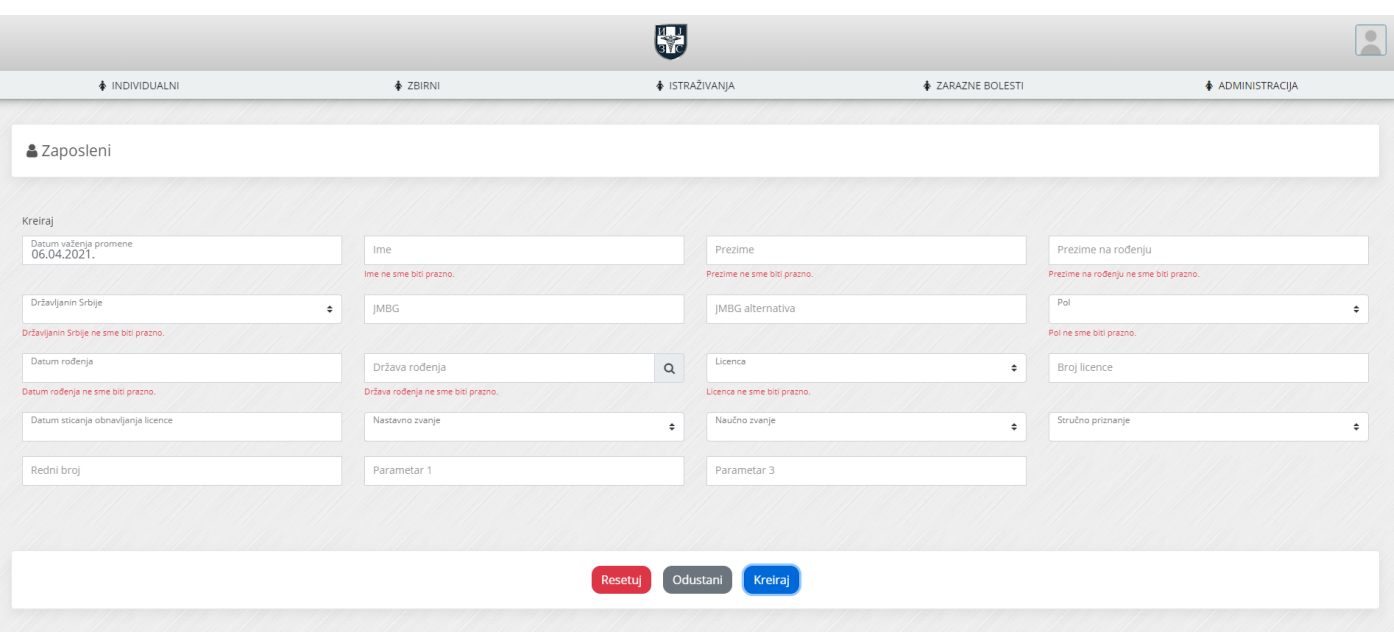

*Slika 3*

Potvrdom unosa (dugme Kreiraj), ako je unos uspešno realizovan, korisnik će se preusmeriti na stranu za prikaz i pretragu unetih setova podataka (slika 4). Informacija da je proces uspešan pojaviće se u desnom gornjem uglu ekrana, u okviru malog dialog prozora i nestaće nakon 5 sekundi.

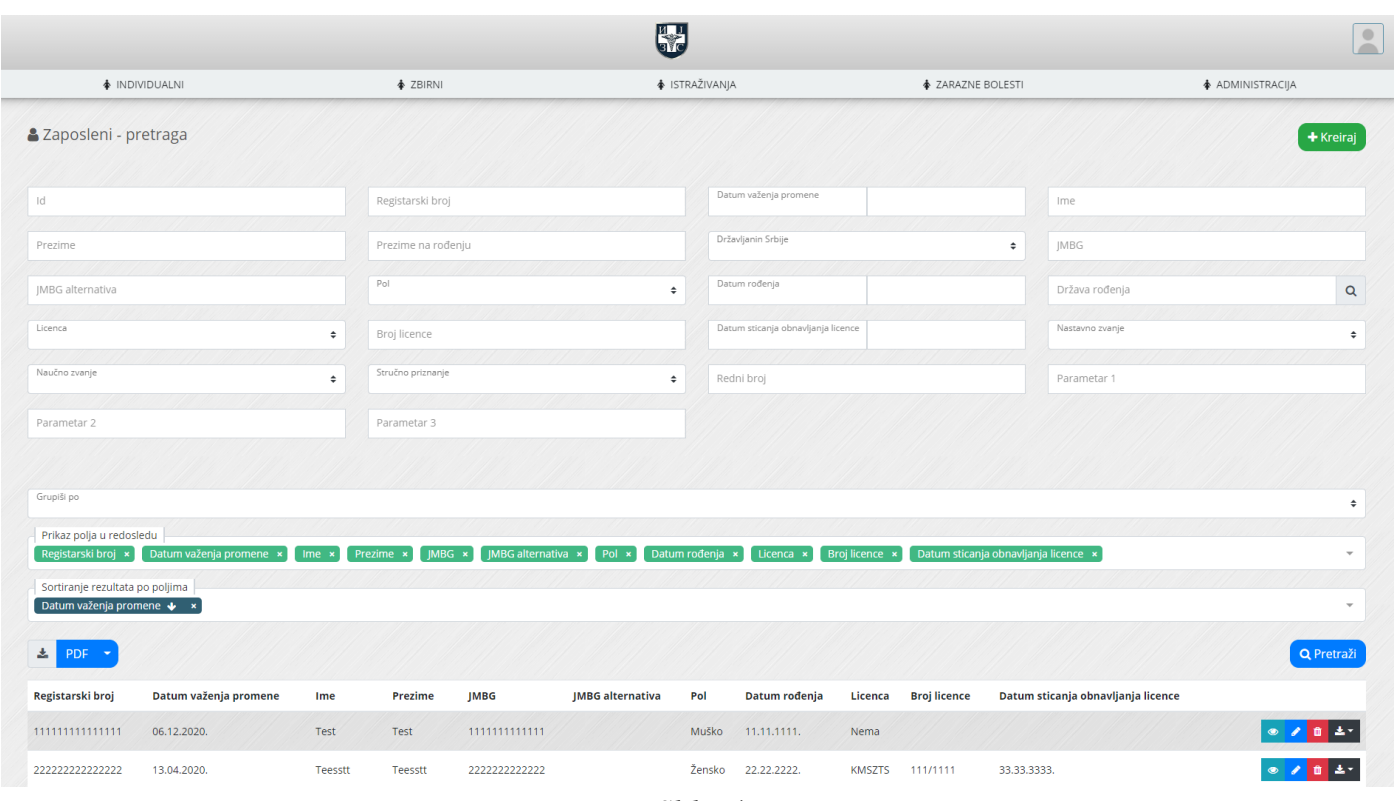

*Slika 4*

### <span id="page-4-0"></span>Navigacija

Osnovna navigacija se razlikuje za svaki definisani nivo autorizacije u sistemu i dostupan je na svim stranicama izuzev stranice za unos pristupnih podataka. Do svake od izlistanih opcija za rad sa aplikacijom dolazi se klikom na željenu stavku u sekciji, a ne vraćanjem unazad (klikom na opciju Back u osnovnom internet pretraživaču) (slika 5).

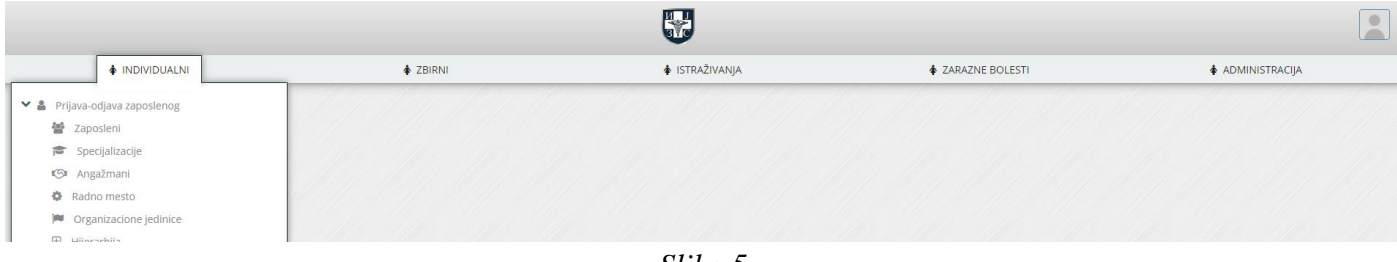

*Slika 5*

## <span id="page-6-0"></span>Specifičnosti setova podataka

Servis javnog zdravlja je projektovan kao standardizovan skup formata, algoritama i procedura za rad. Svaki set podataka koji čini Servis javnog zdravlja podržava identičan skup funkcionalnosti:

- Unos podataka,
- Pregled podataka,
- Izmena podataka,
- Pretraga podataka,
- Izvoz podataka,
- Brisanje podataka.

Sledi presek specifičnih ponašanja pojedinih setova podataka kojima može pristupiti korisnik sa ovom korisničkom ulogom.

### <span id="page-6-1"></span>Zaposleni

Moguće je kreirati, menjati i uslovno obrisati podatke iz ovog seta. Osoba sa najvećim pravom pristupa u ustanovi ima obavezu da kreira sebe kao zaposlenog i sve one korisnike servisa kojima želi da kreira korisnički nalog. U daljem procesu osoba koja bude zadužena za vođenje kadrovske evidencije će kreirati sve ostale zaposlene, pa će u tom slučaju osoba sa najvišim nivoom pristupa u ustanovi imati već kreirane zaposlene kojima može dodeljivati određena prava za rad u sistemu.

### <span id="page-6-2"></span>Registar ustanova

Nije moguće kreirati, brisati ili menjati podatke iz ovog seta. Moguće je pretraživati.

#### <span id="page-6-3"></span>Adrese ustanova

Nije moguće kreirati, brisati ili menjati podatke iz ovog seta. Moguće je pretraživati.

### <span id="page-6-4"></span>Korisnici

Da bi se kreirao korisnički nalog, potrebno je da postoji zaposleni za kog se vezuje taj korisnički nalog. Ovo znači da je neophodno da bude unešen prvo osnovni set podataka za zaposlenog, a zatim se kreira korisnički nalog za tog zaposlenog gde je obavezan podatak i identifikator zaposlenog. Moguće je kreirati samo korisnika vezanog za zaposlenog unutar ustanove u kojoj radi korisnik koji ga kreira.

Moguće je kreirati i korisnika vezanog samo za ustanovu, bez veze ka zaposlenom, ali samo u slučaju ako se radi o kreiranju prvog korisnika, odnosno korisnika sa najvećim pravom pristupa u ustanovi, i to od strane odgovornog lica (korisnika) nadređene ustanove.

NAPOMENA: Kreirani korisnik u podređenoj ustanovi je osoba sa najvišim nivoom pristupa za svoju ustanovu.

Email adresa i mobilni telefon bi trebalo da budu lični kontakti osobe za koju se otvara korisnički nalog. U procesu administracije Servisa javnog zdravlja moguće je da će se ovi podaci koristiti kako bi se direktno kontaktirala osoba koja koristi ovaj nalog. Administratori sistema zadržavaju pravo da ne registruju korisnika sa email adresom koja nije prikladna.

Prilikom pretrage zaposlenog kome se kreira korisnički nalog, zaposlenog je moguće naći unosom JMBG-a ili registarskog broja (potreban je tačan pogodak vrednosti da bi se prikazao izbor opcije).

Prilikom kreiranja korisničkog naloga za zaposlene iz vaše ustanove, neophodno je izabrati zaposlenog za kog se vezuje ovaj nalog.

Prilikom kreiranja korisničkog naloga za podređenu ustanovu (korisnika sa najvećim pravom pristupa), neophodno je da ostane prazno polje za izbor zaposlenog.

Nakon iniciranja zahteva za kreiranje korisničkog naloga, zahtev stiže na centralni nivo administracije gde se kompletira proces ručno odobravanjem naloga i automatskim slanjem email-a korisniku sa prvim setom podataka za pristup, a drugim kanalom (SMS porukom) se šalje šifra za pristup sistemu.

#### <span id="page-7-0"></span>Autorizaciona distribucija

Autorizacija je proces u kom se navodi definicija prava korisnika nad resursima sistema. Autorizaciona distribucija je skup podataka kojim se kreira definicija autorizacije jednog zaposlenog. Autorizaciona distribucija predstavlja najbitniji segment sistema rada na Servisu javnog zdravlja. Ovim delom sistema može da manipuliše samo osoba sa najvišim pravom pristupa, ili ona osoba koja ima pravo nad adresarom Uređivanje identiteta, i ona delegira prava korisniku iz svoje ustanove. Jako je značajno da se sa posebnom pažnjom odrede pravila za rad svakog korisnika u sistemu.

U okviru autorizacione distribucije moguće je za jednog zaposlenog u okviru jednog adresara evidencija kreirati samo jedno definisano pravo nad ustanovom i nad podređenim ustanovama. Jednom zaposlenom se može definisati pravo nad više adresara u jednom trenutku.

Adresari evidencija mogu biti (pored najvećeg prava pristupa):

- Registrator ustanove korisnik koji može da registruje podređene ustanove u sistemu ili da ažurira podatke o svojoj ustanovi.
- Registrator organizacione strukture i kadrova korisnik koji može da kreira, i menja organizacionu strukturu i kadrove.
- Autentifikacija korisnik koji može da inicira kreiranje drugih korisnika sistema. Iniciranje korisnika sistema se realizuje uz validaciju od strane korisnika iz Instituta za javno zdravlje Srbije "Dr Milan Jovanović Batut".
- Uređivač identiteta korisnik koji može svim korisnicima iz ustanove u kojoj radi delegirati prava pristupa pojedinim adresarima evidencija.

## <span id="page-8-0"></span>Pitanja i kontakt

Sva pitanja metodološkog i tehničkog tipa je potrebno uputiti kontakt osobi (focal point-u) u nadležnom Institutu/Zavodu za javno zdravlje, a koje je navedeno u Stručno-metodološkom upustvu.